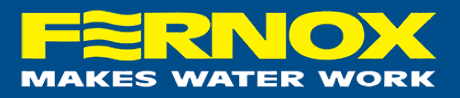

## **A Guide to Registration - The Fernox Water Test App**

The Fernox Water Test App is a publicly available mobile/tablet application for submitting, monitoring and reporting both postal and on-site water testing.

The app is available on both: IOS – https://apps.apple.com/gb/app/fernox-water-quality-test/id1450368570 Google Play - https://play.google.com/store/apps/details?id=com.fernox.waterquality

You can also report and export samples through desktop browser on www.fernoxwqt.com.

Please note that to submit testing samples you will need to use the mobile application to utilise the devices camera and location functions.

## **Account Registration**

After downloading the application from the appropriate app store for your mobile/tablet device, please follow these steps to complete registration:

- 1. The first screen which will appear is the login screen. If you do not yet have an account, click 'Sign Up'.
- 2. The Sign Up screen will appear and ask for your full name, email address and a basic captcha verification. Complete these fields and click 'Submit'.
- 3. Upon completion, you will receive an email to your inbox with a link to set a password unique to your account. Click the link and set your password. If the email is not in box default inbox, please check your junk/spam boxes.
- 4. After setting your password, reopen the app and use your email address and newly set password to log in.
- 5. The first screen visible will a user registration form. Complete the fields. Required fields are marked with a '\*'. Note that adding water samples will be locked until you complete this form.

After you've completed the user registration, you can now add any postal water samples, product warranties and Express Inhibitor Tests.

If you have any issues or require additional features such as organisational user reporting, please email Darren.holdsworth@fernox.com for assistance.